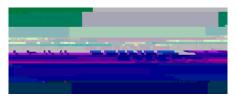

## - Use this to

## check onboarding status for a group of employees.

To Begin:

Go to to login.
Enter EUID.
Enter Password.
Click " " or press " "

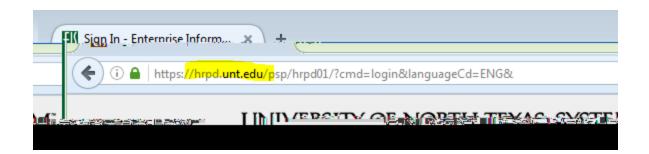

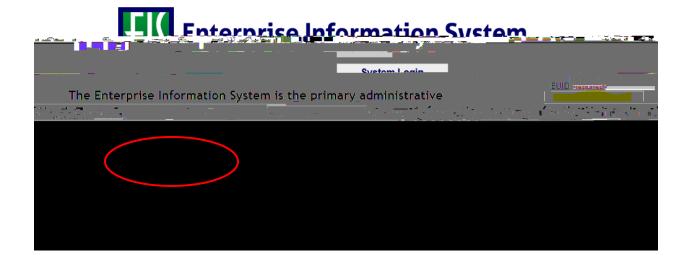

When the drop down menu appears, click on the " " symbol to the left of " drop down menu.

" for another

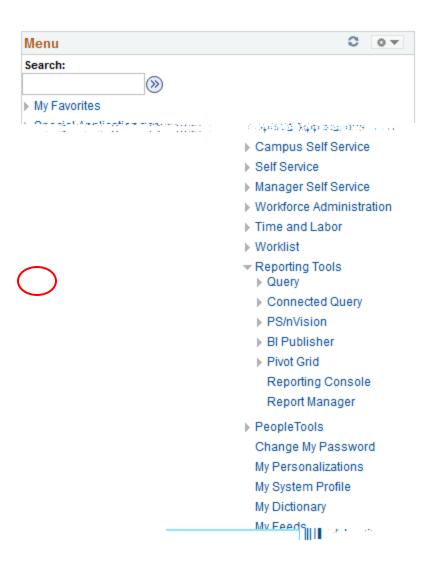

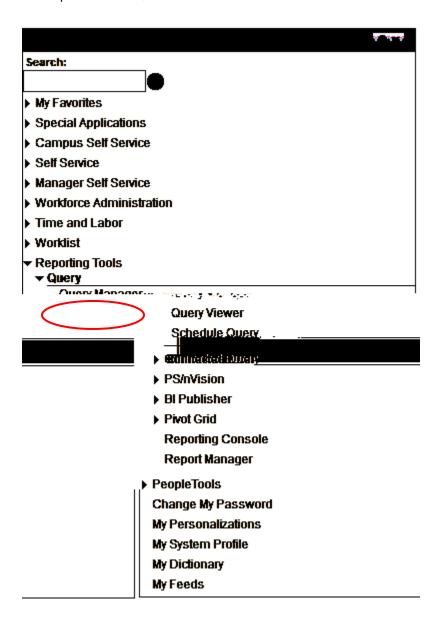

The screen below will appear.

The " " field should have " " in the drop down box.

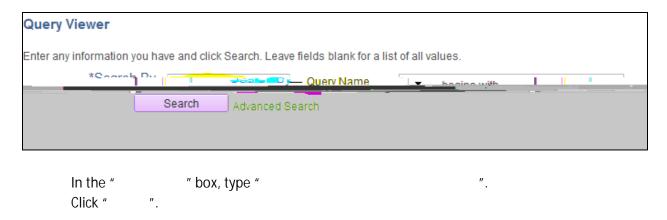

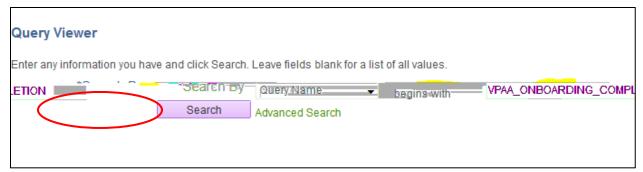

The below screen will appear.

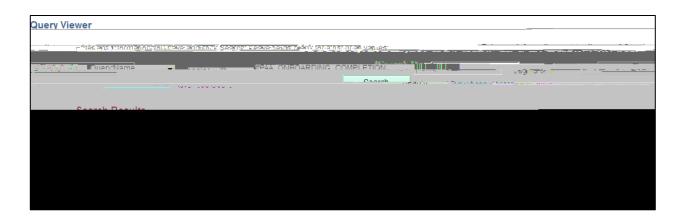

The options for this report are "," "," or ".

- o and are the best options.
- o Choose <u>either</u> or based on preference.
- o will open the report within EIS.
- o will open the report in Excel and will require saving.

## (for HTML users, refer to pg. 10)

Under "," click ".

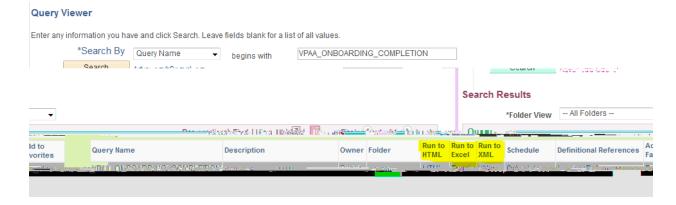

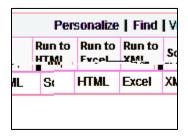

The screen below will appear in a new tab.

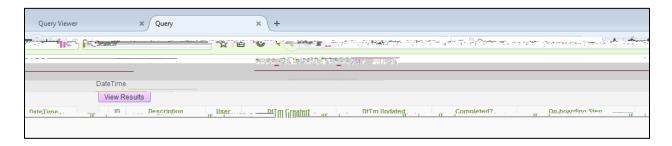

In the field, type the date and time to view where specific employees are in the onboarding process.

 This date and time will provide information on onboarding activity \_\_\_\_\_ the date and time entered.

Enter the (ex. 3/17/2017).

Leav7(ea)13.60000038(v)-2.5(.00 Tc0 Tw1.174000Bi77199995 0 Td/)9.6(D)-3/TT0 1 Tf.002 Tc.174000Bi771TcpT

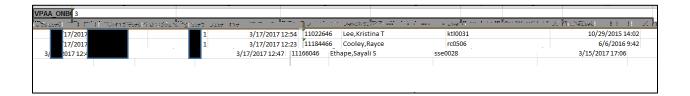

- Refers to EMPLID(s).

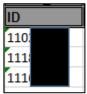

– Refers to legal name of employee.

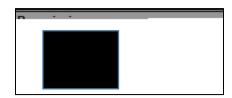

- Refers to EUID of employee.

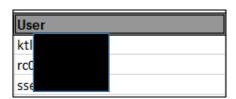

 Will give month, day, year, and time the employee initiated the onboarding process.

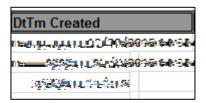

– Will give month, day, year, and time the employee made changes/completed all the steps within the onboarding process (6 steps total).

| DtTm Updated    |  |
|-----------------|--|
| 3/17/2017 12:54 |  |
| 3/17/2017 12:23 |  |
| 3/17/2017 12:47 |  |

– Will provide "Y' for yes or "N" for no, showing completion of the onboarding modules.

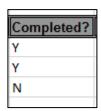

 Details the steps within the onboarding process. A total of 6 steps should be initiated and completed.

| On-boarding | Step |
|-------------|------|
|             | 1    |
|             | 1    |
|             | 2    |

- = Welcome Aboard
- = Policies, Information, and Notices
- = Required Forms
- = Employee Benefits
- = Payroll, Leave, and Holidays
- = Parking

| DateTime |                 |
|----------|-----------------|
|          | 3/17/2017 12:54 |
|          | 3/17/2017 12:23 |
|          | 3/17/2017 12:47 |

Under " " click " ".

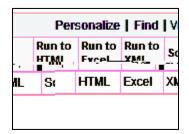

The screen below will appear in a new tab.

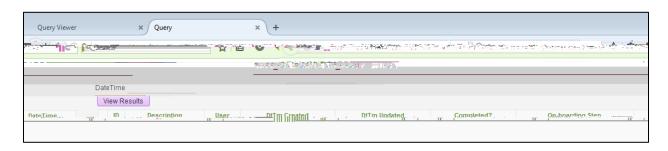

In the field, type the date and time to view where specific employees are in the onboarding process.

0

- Refers to EMPLID(s).

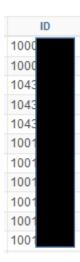

– Refers to legal name of employee.

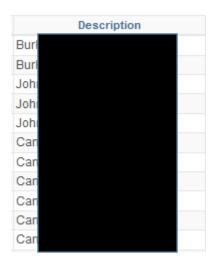

– Refers to EUID of employee.

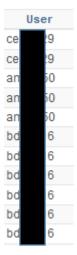

 Details the steps within the onboarding process. A total of 6 steps should be initiated and completed.

| 2 |
|---|
| 2 |
| 3 |
| 1 |
| 1 |
| 3 |
| 2 |
| 5 |
| 4 |
| 6 |

- = Welcome Aboard
- = Policies, Information, and Notices
- = Required Forms

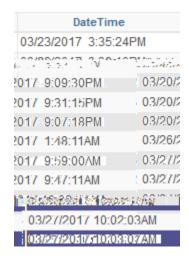